# Design Your Own Personnel Calculation Rule

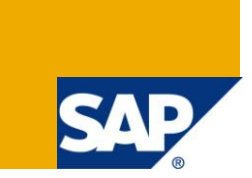

## **Applies to:**

SAP HR \ SAP HCM – Time Management and Payroll. For more information, visit the Enterprise Resource [Planning homepage.](https://www.sdn.sap.com/irj/sdn/bpx-erp)

### **Summary**

Comply with your client's Time Management and Payroll requirement by designing PCR's and including it in your Time Evaluation \ Payroll Schema Frequently asked question in SAP HR is how to write a PCR for Time Management and Payroll. This document explains how to write a new PCR for a simple scenario. It will be useful for consultants having prior knowledge in Time Evaluation \ Payroll execution and flow.

**Author:** Revi Mohan

**Company:** Cognizant Technology Solutions, India

**Created on:** 18 September 2009

### **Author Bio**

Revi Mohan is currently working with Cognizant Technology Solutions, India as a SAP HCM Consultant. He has more than six years of SAP HCM experience, extensively in Time Management, Payroll and Benefits Administration. He holds a masters degree in Human Resource Management.

## **Table of Contents**

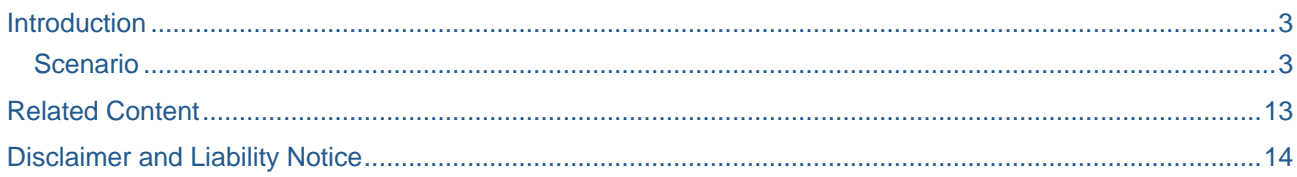

### <span id="page-2-0"></span>**Introduction**

PCR's can be designed using object Operations. SAP has provided standard operations which can meet most of the requirements. Available operations can be viewed in PE04. In any case if the SAP provided operations don't meet the requirement custom operations can be created to meet the requirement.

#### <span id="page-2-1"></span>**Scenario**

Starting 01<sup>st</sup> June 2009, new allowance need to be paid to employees belonging to 3050 PA and GA & GC ESG. Allowance will be percent based on Gross Pay. Allowance percentage differs according to the ESG.

Before designing the PCR, draw a tree diagram to decide the options

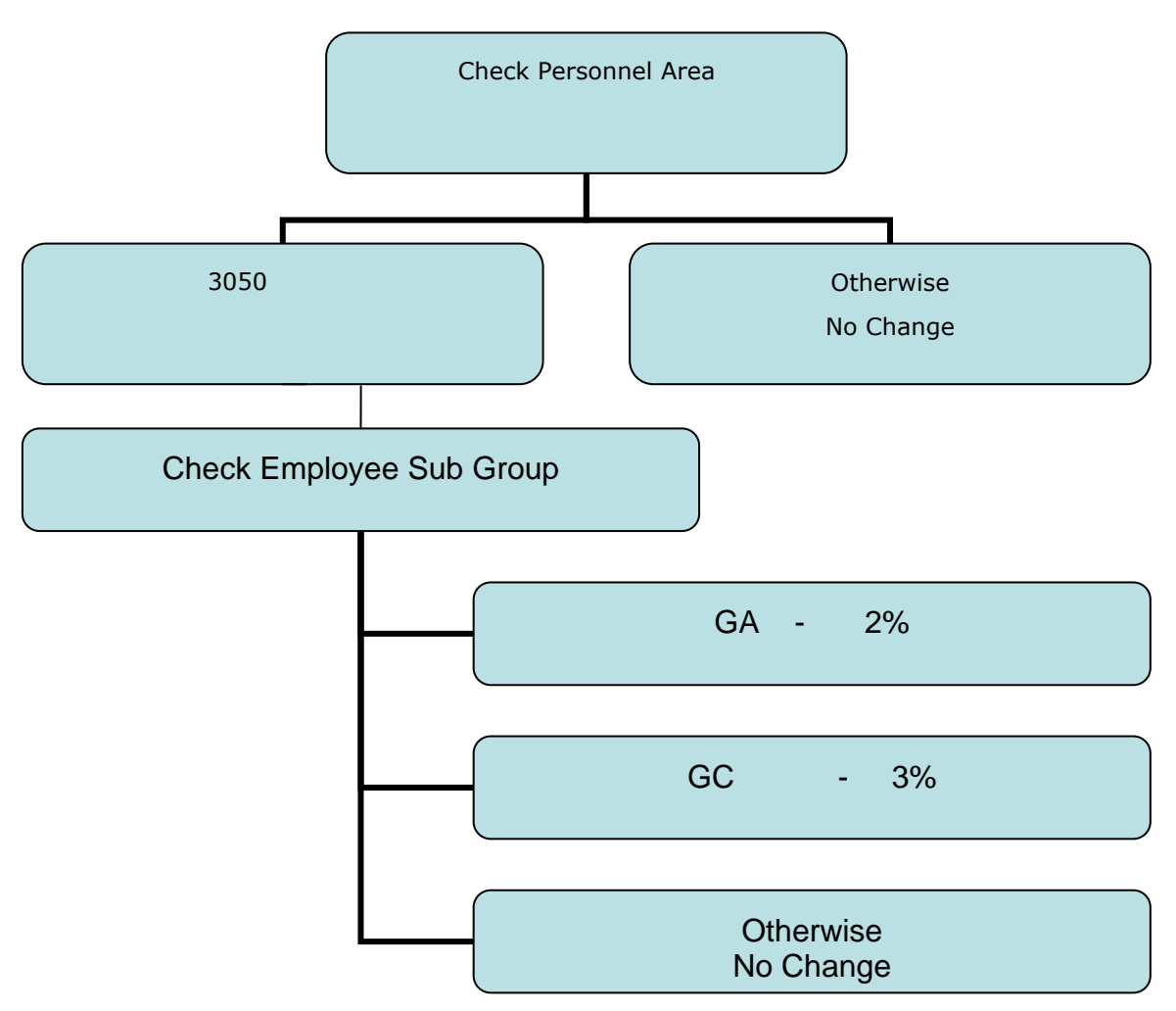

Figure 1 : explains the options available and how the PCR will be designed

Prepare the pre requisites to design the PCR

Create a new wage type, for example I have created 9020 allowance wage type

#### Quick Tip !

Allowance percentage may change over a period of time. If the percentage is included in the PCR then the PCR will need to be changed frequently, to avoid this change it will be better if the percentage is maintained as a constant in table T511K, so that the PCR can retrieve the value from the table. The other advantage of holding the percentage in the table is the history of change in percentage can also be maintained in the constants table with the date available which will not be possible in the PCR.

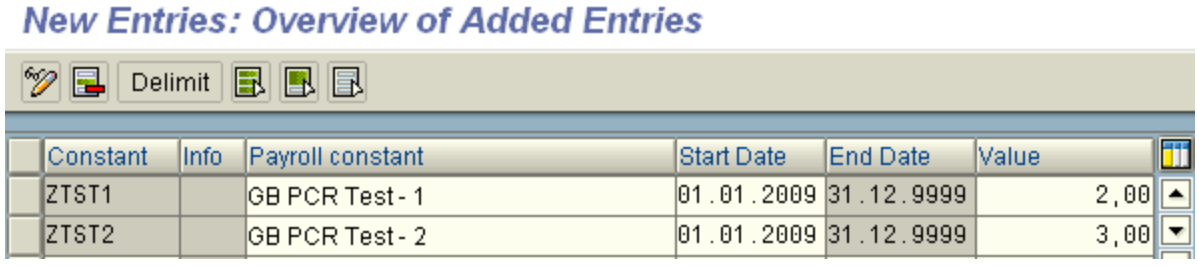

Tcode PE02

Type a new name and select 'Create'

## **Personnel Calculation Rules : Initial Screen**

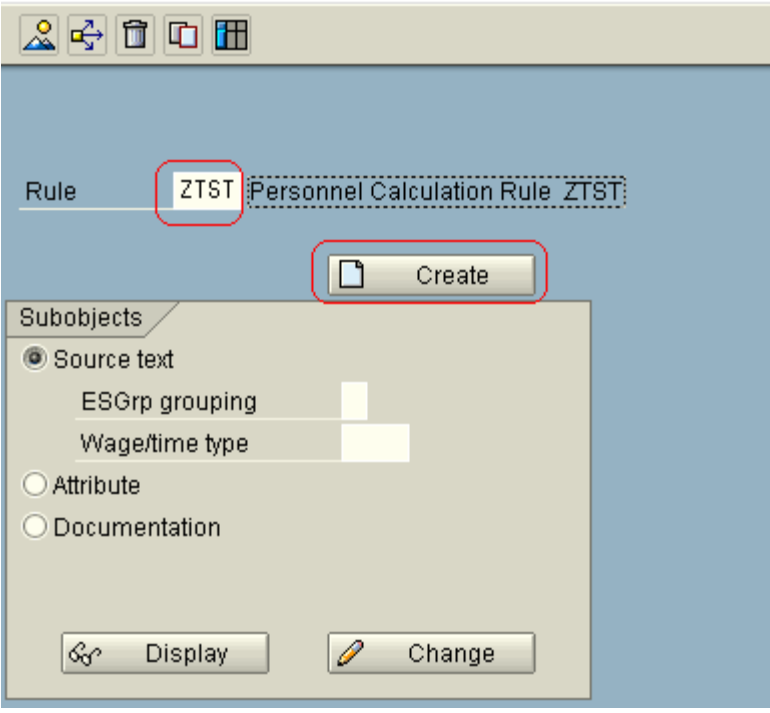

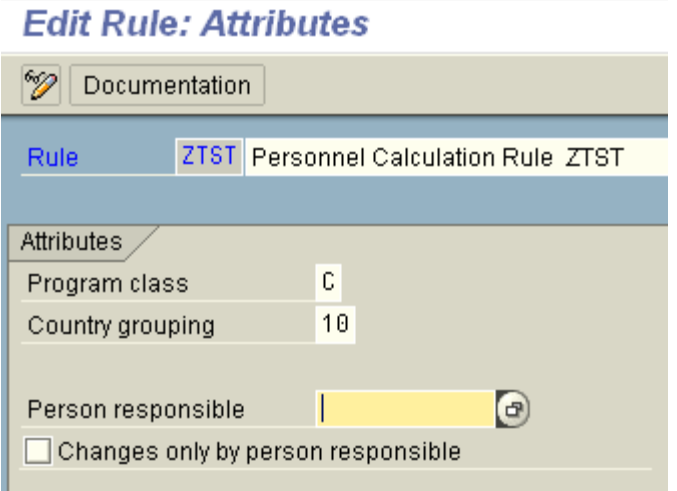

Select Program Class 'C' for Payroll and 'T' for Time Management Select the country grouping for which the PCR is being designed

This will take you to the attributes screen

Now in the main screen select source text and select 'Change'

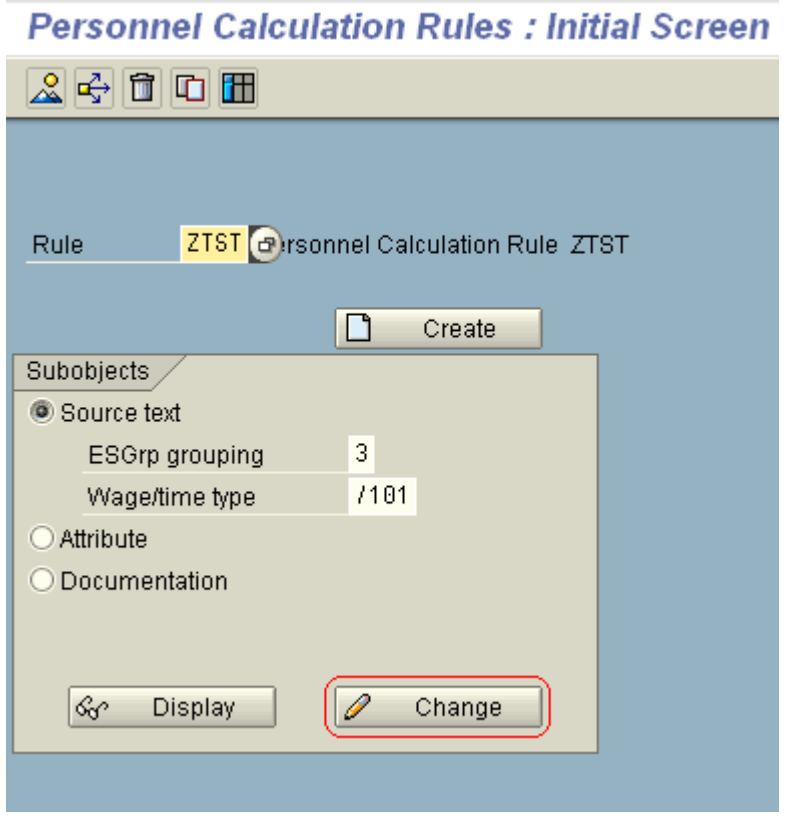

Select ZTST and 'Create'

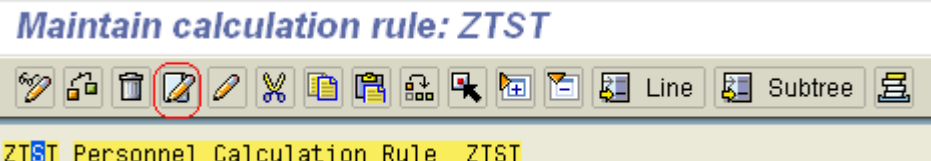

Enter the employee sub group grouping if the PCR is applicable for a selected group of employees otherwise enter an asterisk.

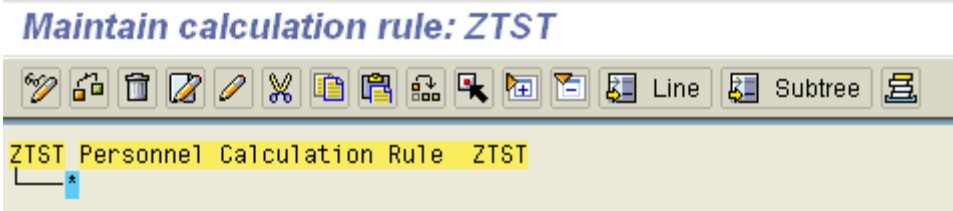

Select the ESG grouping, select 'Create', select sub level and enter the wage type for which the PCR is applicable, otherwise enter 4 asterisks.

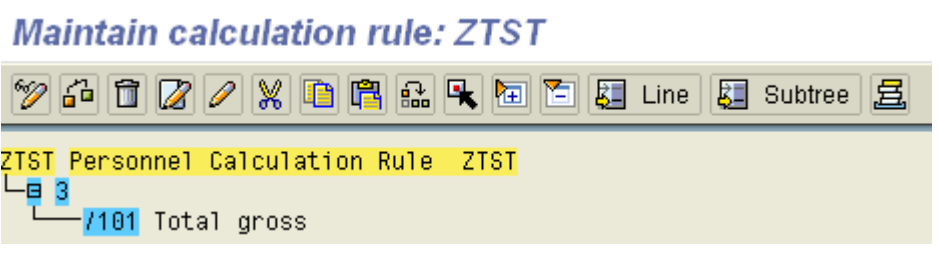

The above steps will be general for any PCR creation.

Now we need to build the PCR further to meet the requirements.

In the tree diagram initially the Personnel Area of the employees was checked

Go to PE04 select object class Payroll, object type operations and view the drop down list

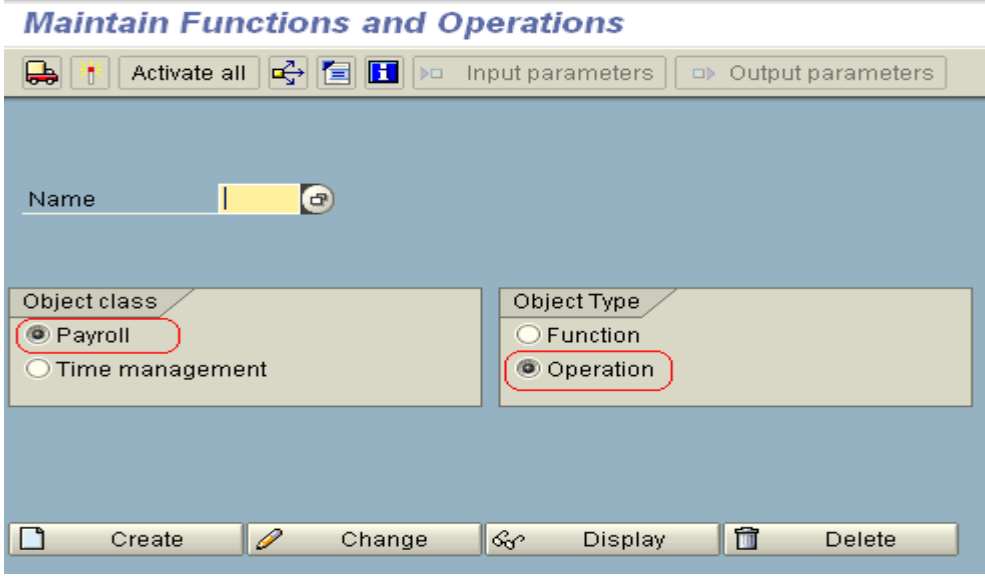

Scroll through the list and check if any of the operations meet your requirement

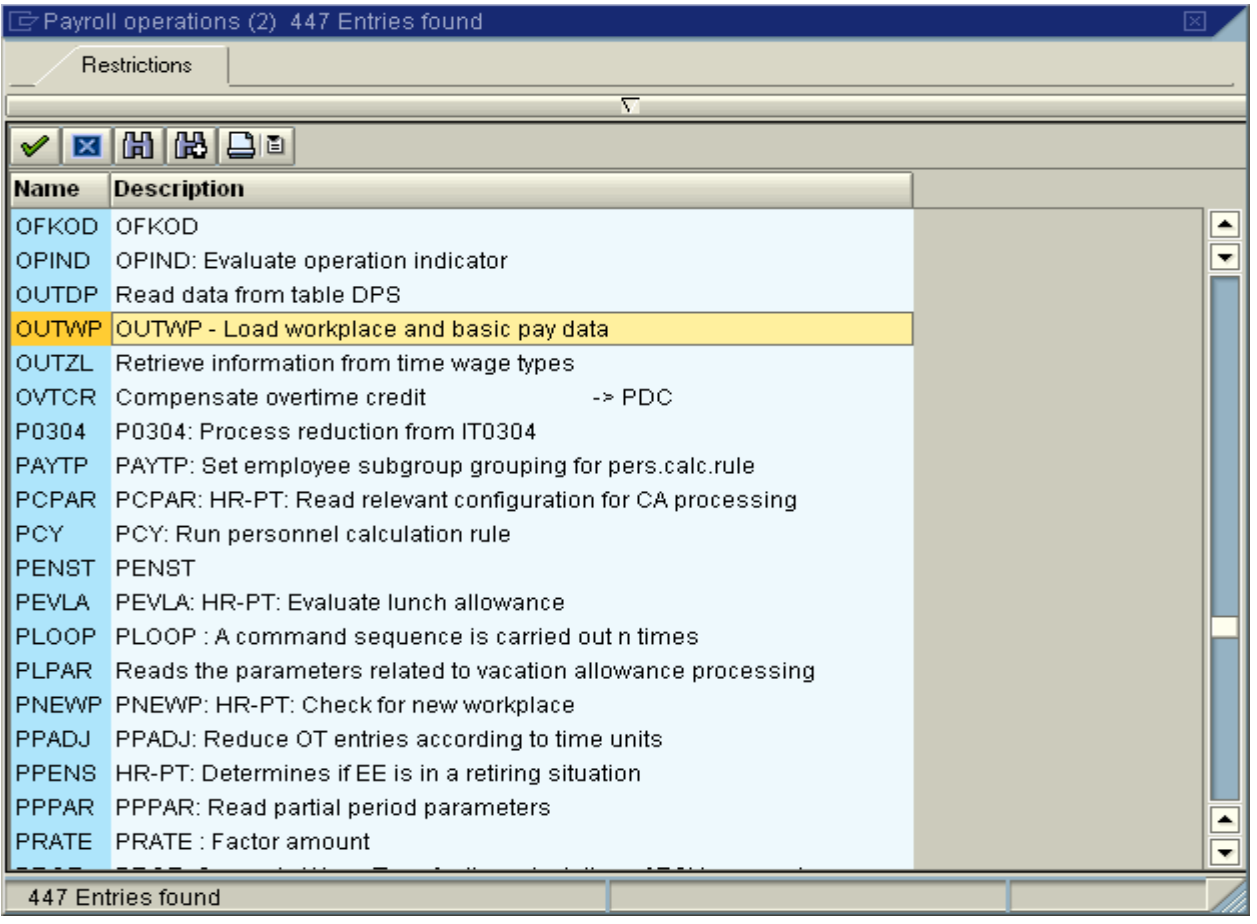

OUTWP is a common operation used for checking the basic credentials of an employee

Checking the dictionary of the operation OUTWP, we can see the options that can be met.

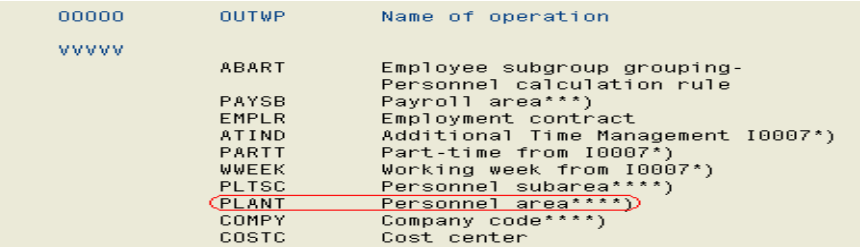

In the PCR select the WT, press creates at sub level. 10 character spaces will open,

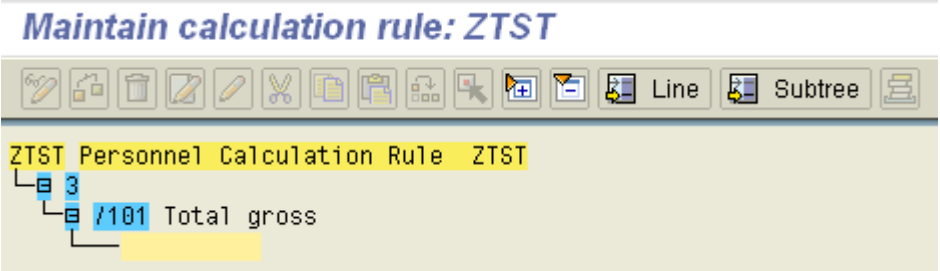

We need to fill the variables, OUTWPPLANT in the space and press enter

When the operation and variable OUTWPPLANT is filled, a four character 'space' will automatically open as a sub level

**Maintain calculation rule: ZTST** 岡崎 ZTST Personnel Calculation Rule ZTST 느ョ 3 <mark>e</mark> 7101 Total gross La OUTWPPLANT P.area in v.key L

Enter the Personnel Area code in the 'space'

Two personnel area's as per the tree diagram, one is actual personnel area and other one is 'otherwise'

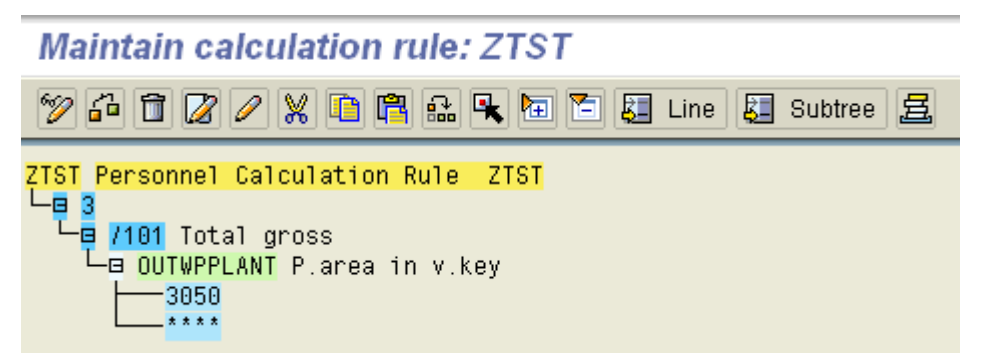

According to the tree diagram if the personnel area is 3050 check for the employee group. If it is 'otherwise' PCR should exit without any changes.

Select the asterisks create at sub level.

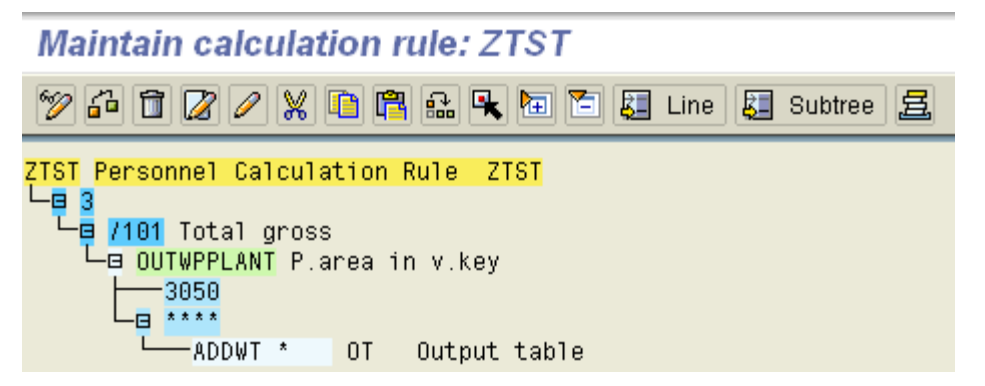

ADDWT – add wage type. This moves any wage type for which the PCR is designed to output table without making any changes

Now select 3050 and create at sub level.

Use operation OUTWP to check the employee sub group

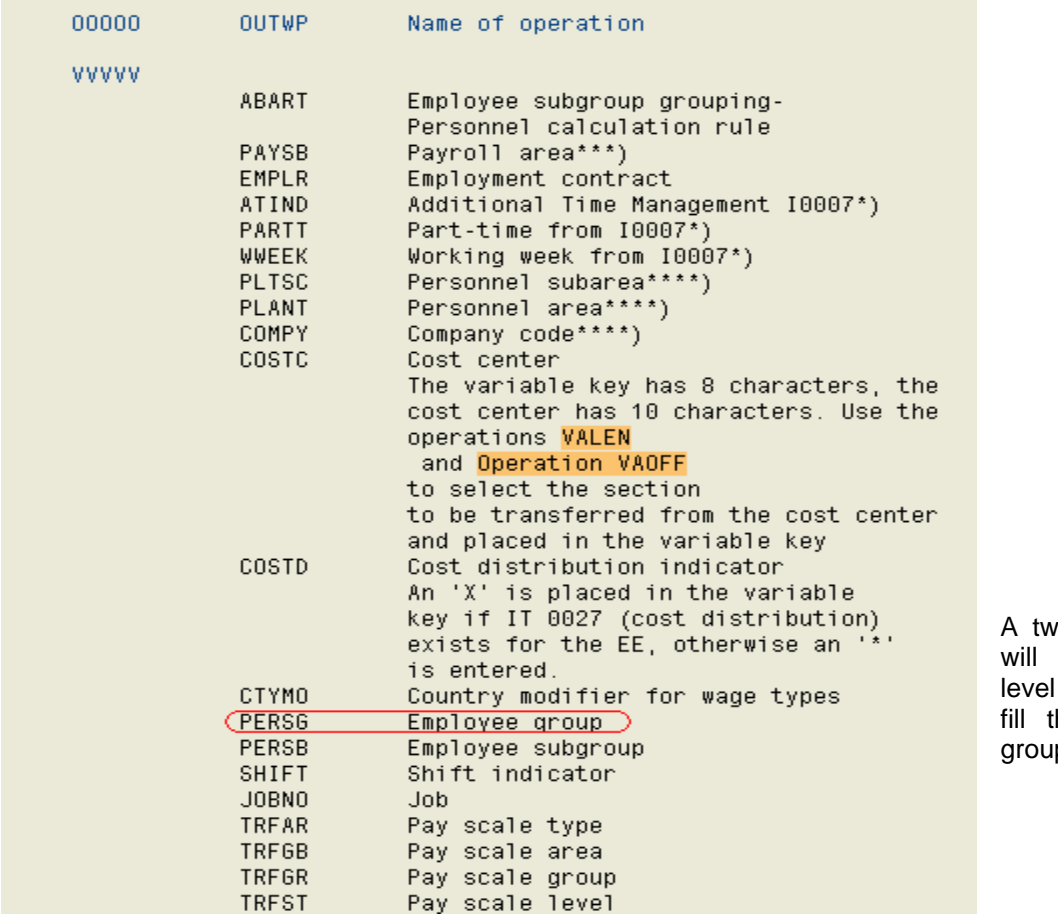

o character space open at the sub where we need to he employee sub  $\overline{D}$ 

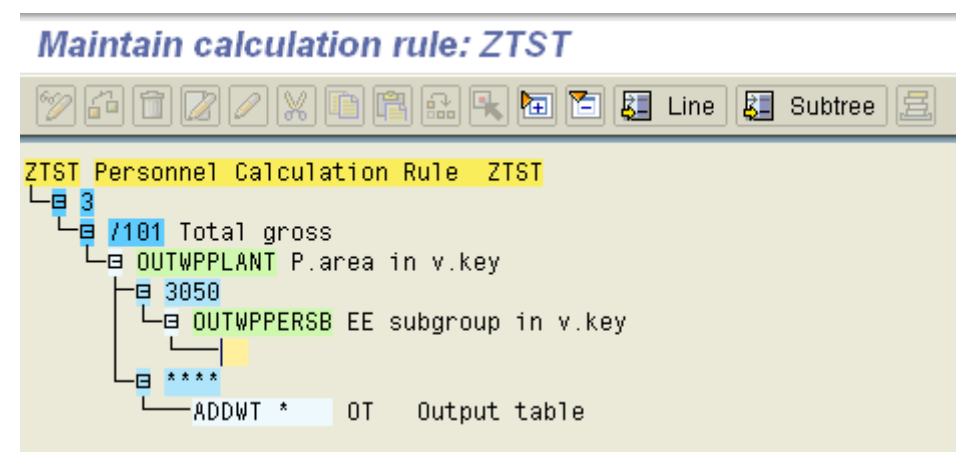

I have created three options as per the tree diagram

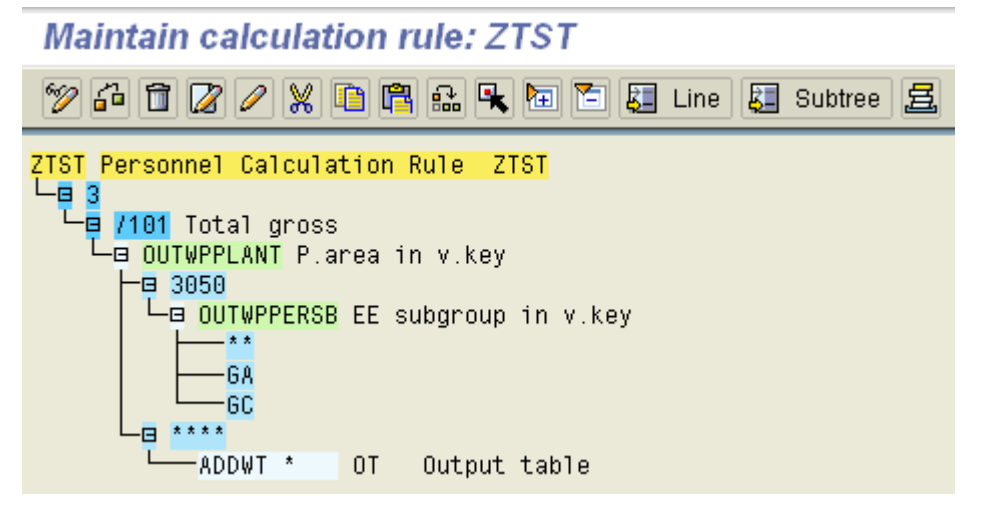

Check PE04 for available operations to check the amount and number in the PCR

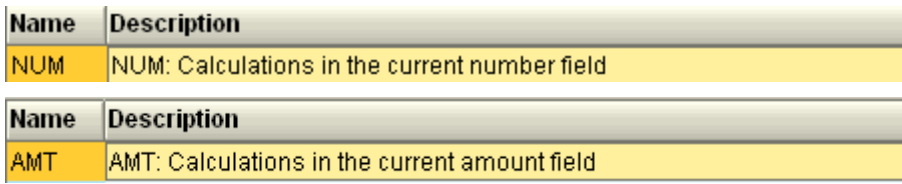

Select GA and create sub level

#### **Maintain calculation rule: ZTST**  $\mathscr{D}$  a d  $\mathbb{Z}$  /  $\mathbb{X}$  l a d  $\mathbb{R}$  &  $\mathbb{R}$  to d  $\mathbb{Z}$  line  $\mathbb{Z}$  subtree  $\mathbb{Z}$ ZTST Personnel Calculation Rule ZTST 변 g <mark>/101</mark> Total gross La OUTWPPLANT Plarea in vikey -日 \* \* \* \* -ADDWT \* OT Output table  $-B$  3050 La OUTWPPERSB EE subgroup in v.key 日 \* \* L -ADDWT \* OT Output table  $-45B$ -ADDWT \*  $0T$ Output table NUM=KZTST1<mark>Set</mark>  $AMT = 7101$  Set MULTI NAA Multipl.amt/no/rate ZERO= N AmtNumRteTime =  $\theta$ ADDWT 9020 OT Output table  $-66$ -ADDWT \*  $0T$ Output table NUM=KZTST2 Set  $AMT = 7101$  Set -MULTI NAA Multipl.amt/no/rate ZERO= N  $AmtNumber = 0$ -ADDWT 9020<mark> OT</mark> Output table

ADDWT \* - moves the /101 wage type back into the internal table

NUM = kztst1 ( K variable reads table T511K)

Enter AMT = /101 (gross WT)

MULTI NAA – Multiply number by amount and store the value in amount

 $ZERO = N -$  removes the number from the wage type ( percentage )

ADDWT – add the amount to wage type 9020

Repeat the same to employee sub group GC with the respective constant name.

Enter the custom build PCR into the schema, where /101 wage type is available

## Edit Schema: GAL0

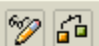

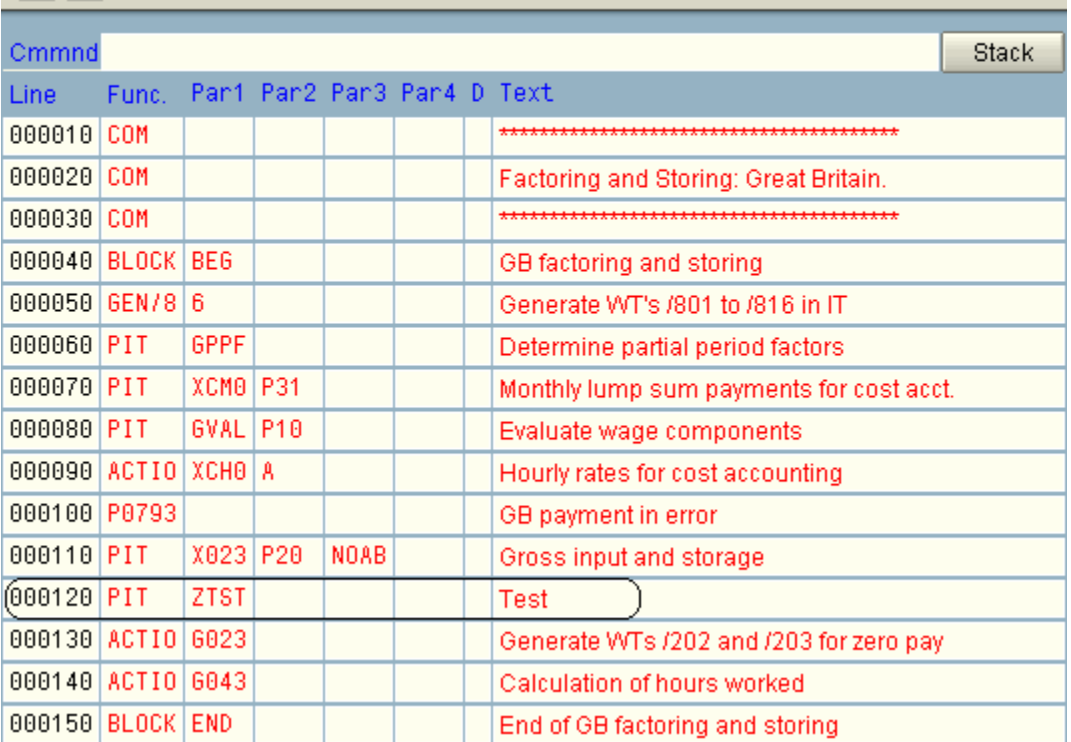

This is how the PCR will be processed during the payroll execution

# **Detail View of Log**

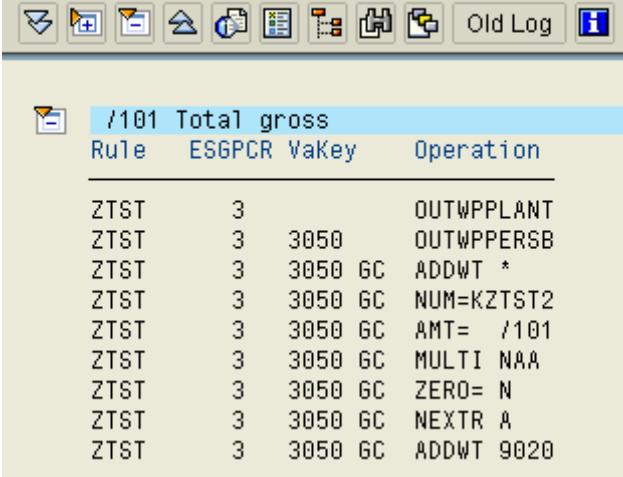

RT

# **Detail View of Log**

**BACEFICO DILO** 

#### <sup>面</sup> Table RT

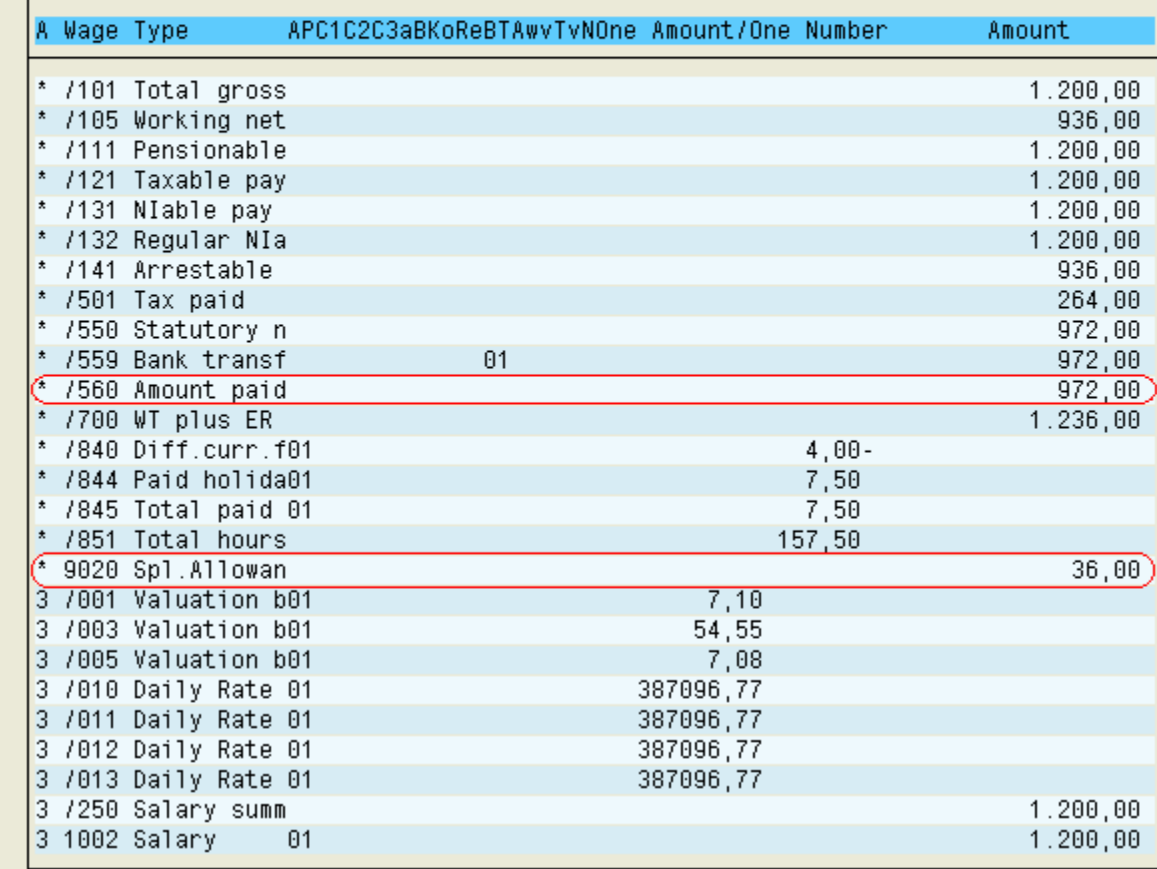

Wage type 9020 generated.

## <span id="page-12-0"></span>**Related Content**

For more information, visit the **Enterprise Resource Planning homepage**. For more information, visit the **Business Process Expert homepage**.

## <span id="page-13-0"></span>**Disclaimer and Liability Notice**

This document may discuss sample coding or other information that does not include SAP official interfaces and therefore is not supported by SAP. Changes made based on this information are not supported and can be overwritten during an upgrade.

SAP will not be held liable for any damages caused by using or misusing the information, code or methods suggested in this document, and anyone using these methods does so at his/her own risk.

SAP offers no guarantees and assumes no responsibility or liability of any type with respect to the content of this technical article or code sample, including any liability resulting from incompatibility between the content within this document and the materials and services offered by SAP. You agree that you will not hold, or seek to hold, SAP responsible or liable with respect to the content of this document.